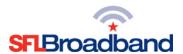

# Getting Up and Running with Your Inseego MiFi M2000

The Inseego MiFi M2000 (SFL Mobile Hotspot) has been activated and tested, by SFL Broadband staff, prior to being shipped. By following the instructions below, you should be able to easily prepare, and connect to, the hotspot to begin accessing the internet for educational purposes. Up to 30 Wi-Fi capable devices (depending on usage) can be connected to the SFL mobile hotspot at one time. The user of each wireless computing device that will be connecting to the hotspot will need to be provided with the device name and password. Keep in mind that the more devices that connect to the device, the more the 100 GB monthly high-speed access with be consumed. (NOTE: This is a one-time set-up process; the computing device(s) may recognize the hotspot in the future and automatically connect to it.)

# **Your SFL Mobile Hotspot Features**

#### **Side View**

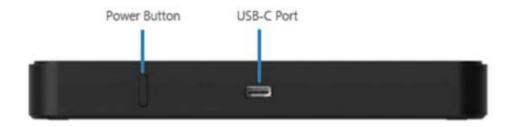

## **Display View**

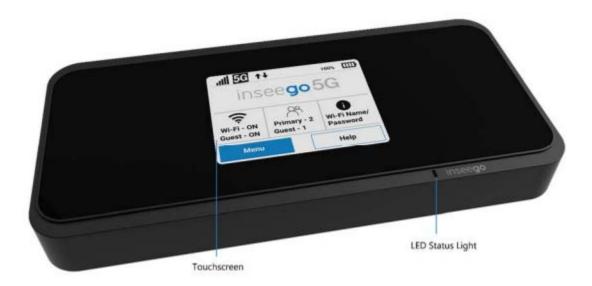

<sup>\*</sup>Keep the original box for future returns/exchanges

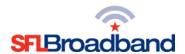

## **Before You Start**

# 1. Charge the Battery

- a. Insert the USB cable into the charging adapter.
- b. Insert the small end of the USB cable into the charger/USB port at the bottom of the device.
- c. Plug the charging adapter into a standard AC power outlet.

## 2. Get Ready

- Make sure you are in an area covered by the Sprint/T-Mobile network (not roaming). Check your location on the Sprint/T-Mobile coverage map:
  - https://www.t-mobile.com/coverage/coverage-map
- b. Make sure the computing device you are trying to connect to your SFL mobile hotspot has its Wi-Fi (wireless network connection) mode turned on.

## 3. Power Up Your Hotspot

- a. Press the Power key on the top side of the device to turn it on.
  - i. The device will automatically activate

Note: It can take several minutes for your device to connect to the T-Mobile network.

b. When the hotpot is powered on, the following icons may be displayed on the touchscreen

#### Status Indicators and Icons

The M2000 uses the following status indicators and display icons.

| Display Icon               | Description                                                                                            |
|----------------------------|----------------------------------------------------------------------------------------------------|
| No Icons                   | The M2000 is powered off or not receiving power, or the screen is in power-saving mode.                |
| Home                       | Home                                                                                                   |
| Network Signal<br>Strength | Network Signal Strength Indicator. More bars indicate more signal strength.                            |
| Activity Indicator         | Data is moving between the mobile network and the M2000.                                               |
| Messages                   | You have unread messages.                                                                              |
| Wi-Fi                      | The M2000 Wi-Fi network is on.                                                                         |
| Connected Devices          | Displays number of Wi-Fi devices connected to your M2000.                                              |
| Information                | Tap to view more information (on Home screen tap to view Wi-Fi network names and passwords).           |
| Multiple Screens .         | Indicates you can swipe left/right to view more screens.                                               |
| Battery Charged            | Battery is fully charged.                                                                              |
| Battery Needs Charge       | Battery is critically low and the M2000 will shut down unless the battery is connected to the charger. |
| Battery AC Charging        | The M2000 is connected to the AC charger and charging.                                                 |
| Battery USB Charging       | The M2000 is connected via USB and is charging a connected device.                                     |
| No SIM                     | No SIM card is detected.                                                                               |
| Locked SIM                 | SIM card is locked. The real-time data usage meter will not display.                                   |
| SIM Error                  | SIM card error. Check that your SIM card is properly installed.                                        |
| USB Tethered               | Device is connected to the M2000 via USB.                                                              |
|                            |                                                                                                    |

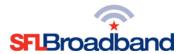

#### **Get Connected**

#### 1. Access Your Wi-Fi Name and Password

The default Wi-Fi name and password (key) can be found on the SFL mobile hotspot display.

a. To access your Wi-Fi name and password on the display, tap the icon on the screen.

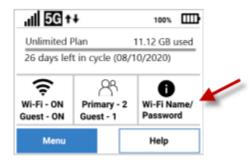

## 2. Connect to Your SFL Mobile Hotspot

With your Wi-Fi name and password ready, you can now connect your Wi-Fi enabled computing device(s) to the SFL mobile hotspot.

- a. Open the Wi-Fi application or controls on the computer or Wi-Fi enabled computing device that you want to connect to the SFL mobile hotspot and find the Wi-Fi name.
- b. When prompted, enter your Wi-Fi password.
- c. Your Wi-Fi enabled device is now connected to the internet.

#### Once connected, you are ready to access the internet!

REMINDER: This hotspot is the property of SFL Broadband, a service offering of The Source for Learning, and is being loaned to you in support of this educational initiative.